## **Accessing Web-based Courses for Teachers**   $→$  **How to start**

**Bookmark the following two links and note the differences:** 

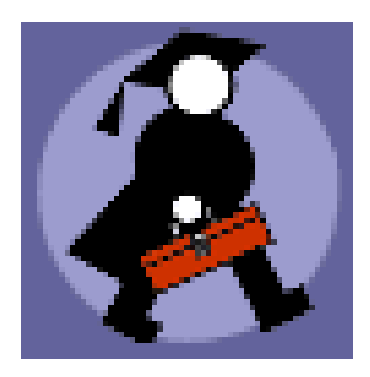

**Web-based Course Request System (WBCRS)**  The website where teachers create profiles, request/delete courses, or add students. <https://www4.edu.gov.mb.ca/wbcrequests/>

**Blackboard/WebCT**  The website where teachers and students login to their WBC. <http://webct.merlin.mb.ca/>

## **Using the WBCRS**

Before accessing Web-based Courses at the Blackboard/WebCT Learning System (http://webct.merlin.mb.ca), first time users must create a profile at [https://www4.edu.gov.mb.ca/wbcrequests/.](https://www4.edu.gov.mb.ca/wbcrequests/) This site is for teachers only.

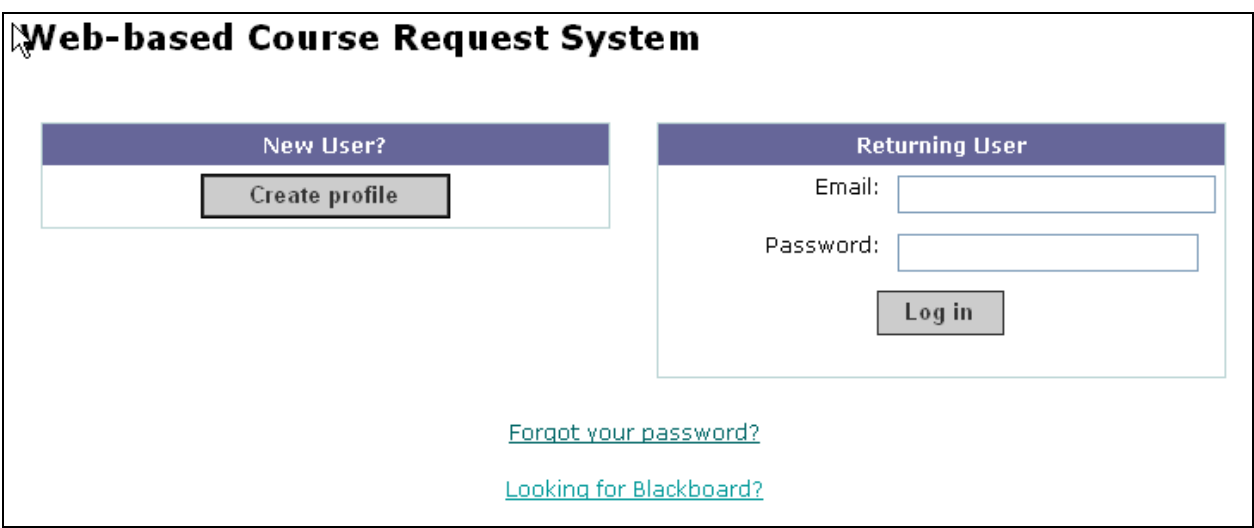

After clicking on Create Profile, you will see the following terms of agreement:

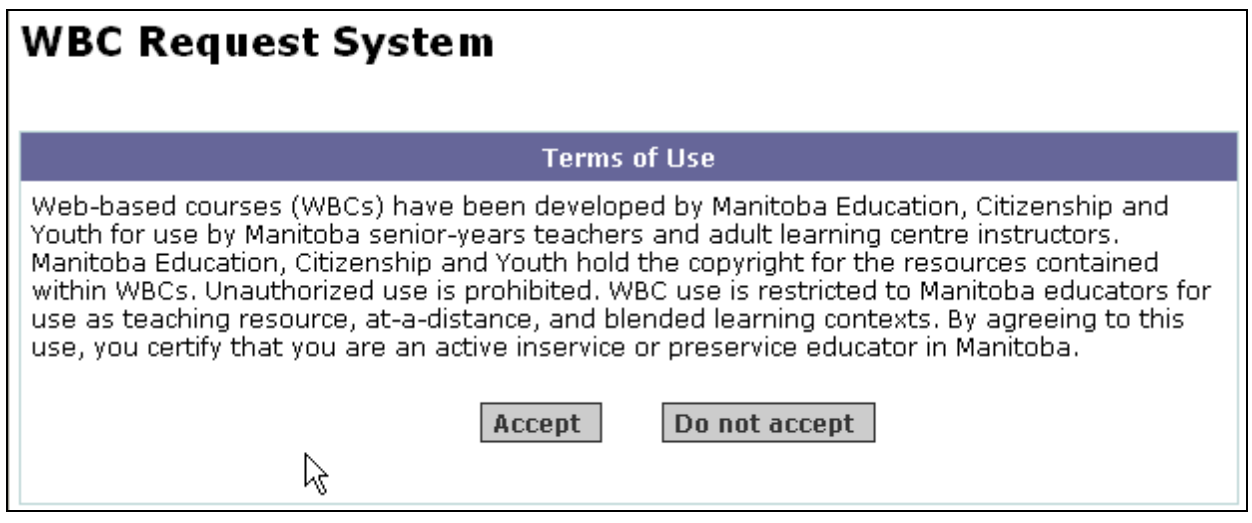

Click on Accept to see the next screen.

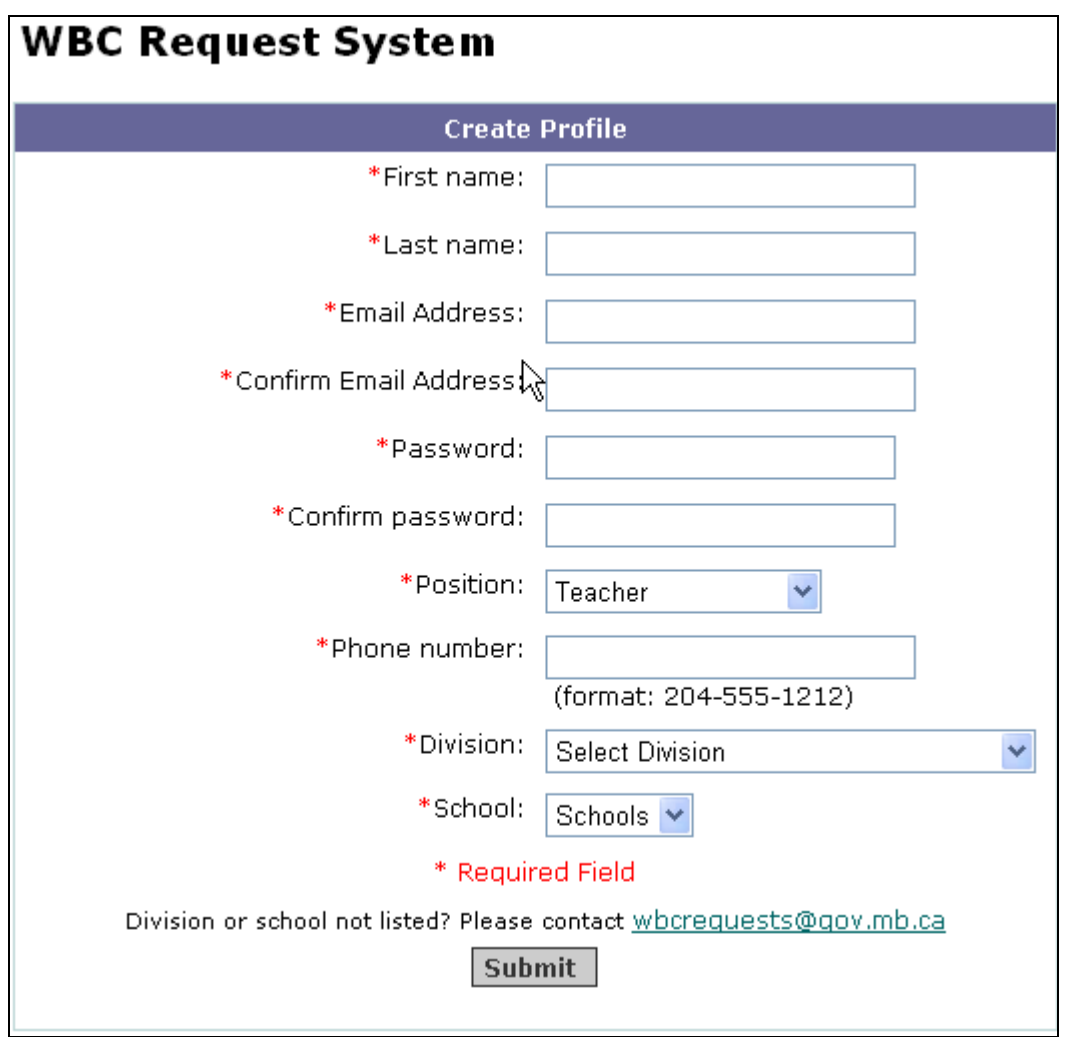

You must fill in all the fields before submitting your profile. You must also create a password, i.e. this is something that will not be given to you.

After submitting your profile, the system will present the login screen again. This time, enter your full email address and your newly created password. Once you are in the system, you should see 3 options on the right.

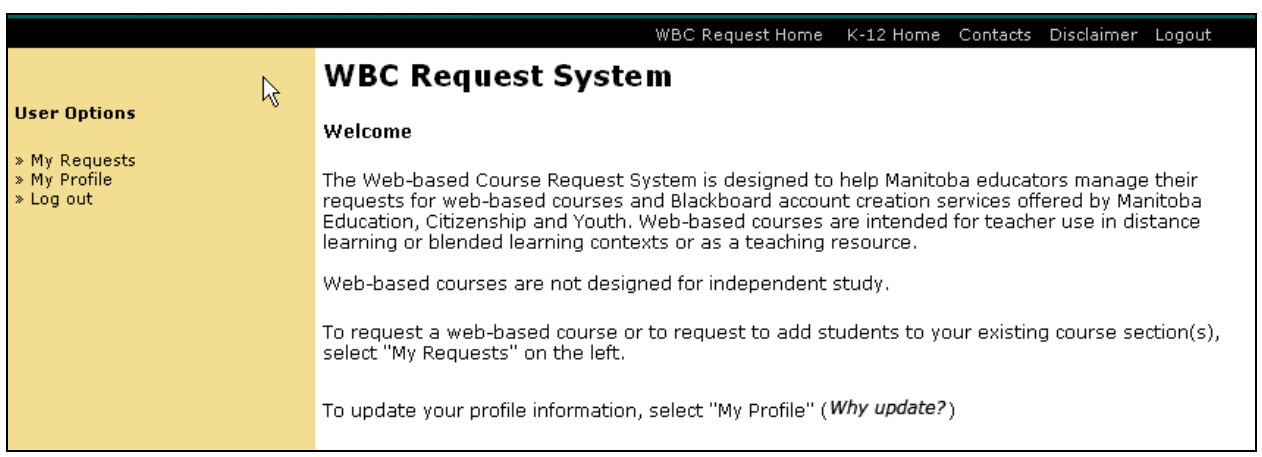

Notice the Log out link at the top right and on the left menu. The My Profile link allows you to change your password. You can also change the name of your school if and when you change locations.

For the most part, you will click on My Requests.

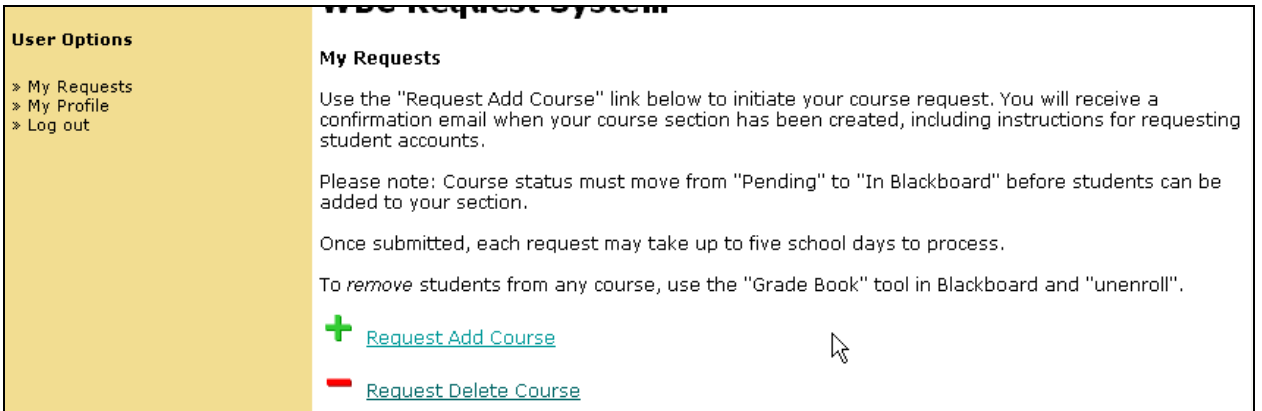

Click on "Request Add Course" and select the course you would like by pulling down the Grade level and Course title.

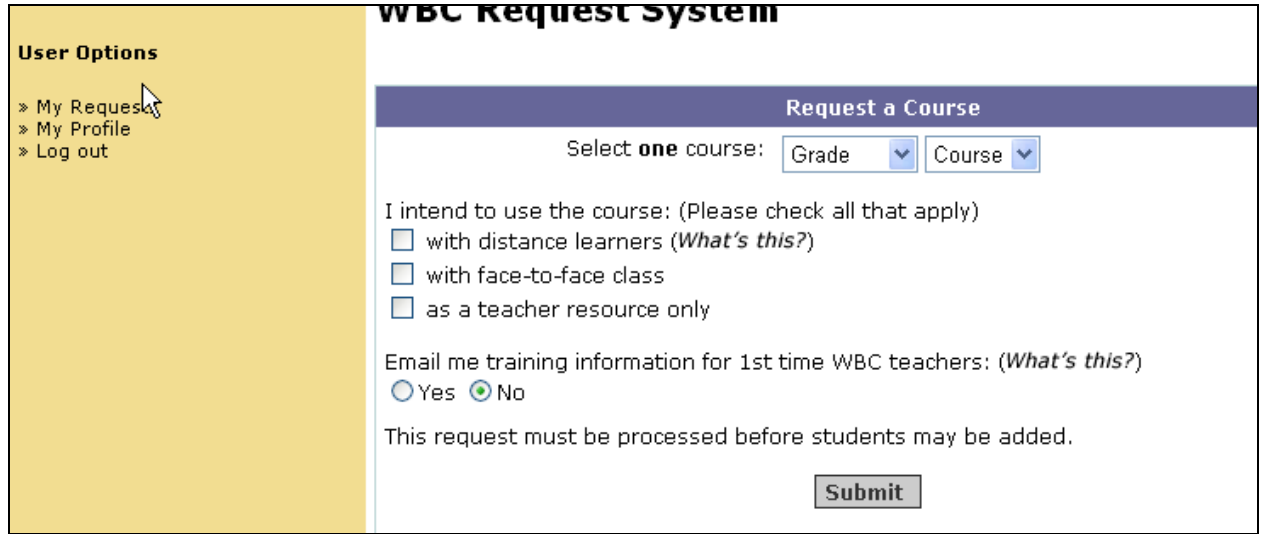

We ask that you tell us how you intend to use the course. Please select one or more of the options:

- with distance learners
- with your face-to-face class(es)
- or as a teacher resource only

The last option is important if you are a first-time teacher using the Blackboard Learning System. Please select YES and the Distance Learning Unit will send you some information about the upcoming workshops.

When you're done, click on Submit. You can make more requests to add other courses in your profile. There is no limit and it's free.

You can logout at this point because it will take 24 hours in order for our unit to set up your own section. It may take up to 5 days during the busy times of the year, like in September and February. Your requests will show the words "pending" until it is ready.

When your course is ready, the words "pending" will be replaced by the words "In Blackboard". You will also get an email from our unit giving you some details on how to login to the Blackboard Learning System at [http://webct.merlin.mb.ca](http://webct.merlin.mb.ca/). You will be given a username and an initial password. Immediately after logging in, you will be prompted to change your initial password.

To summarize so far, you will end up with two usernames and passwords (the passwords can be the same).

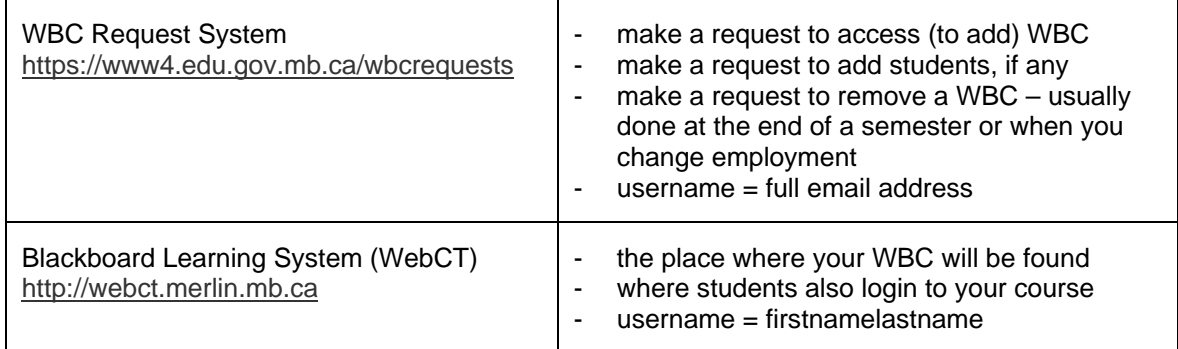

## **Steps to add students**

After logging in the WBC Request System, notice the link to the right of your course to add students.

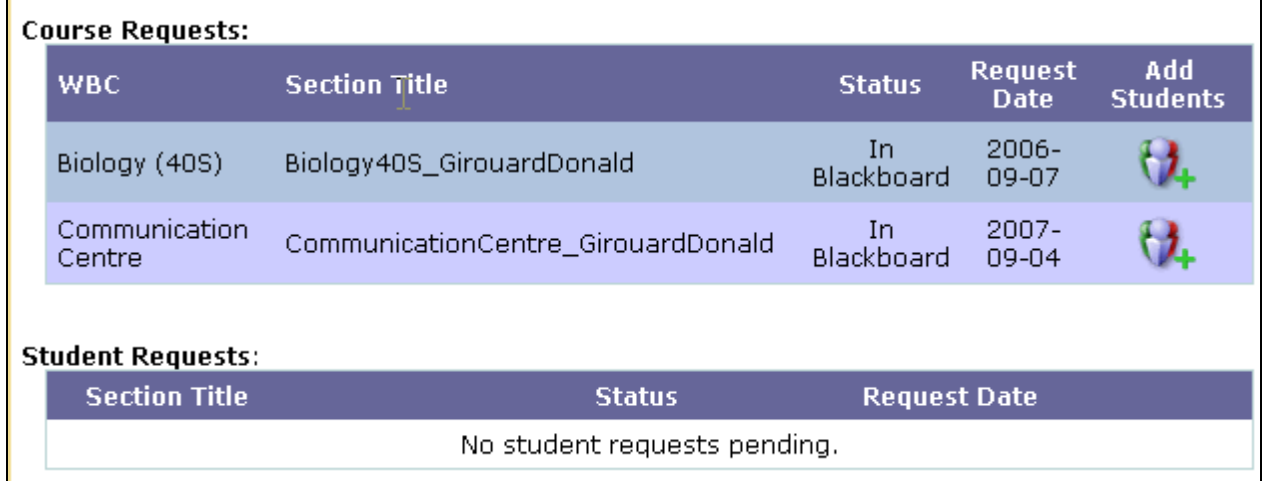

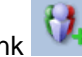

Click on the link  $\left\{ \mathcal{H} \right\}$  and fill out the boxes.

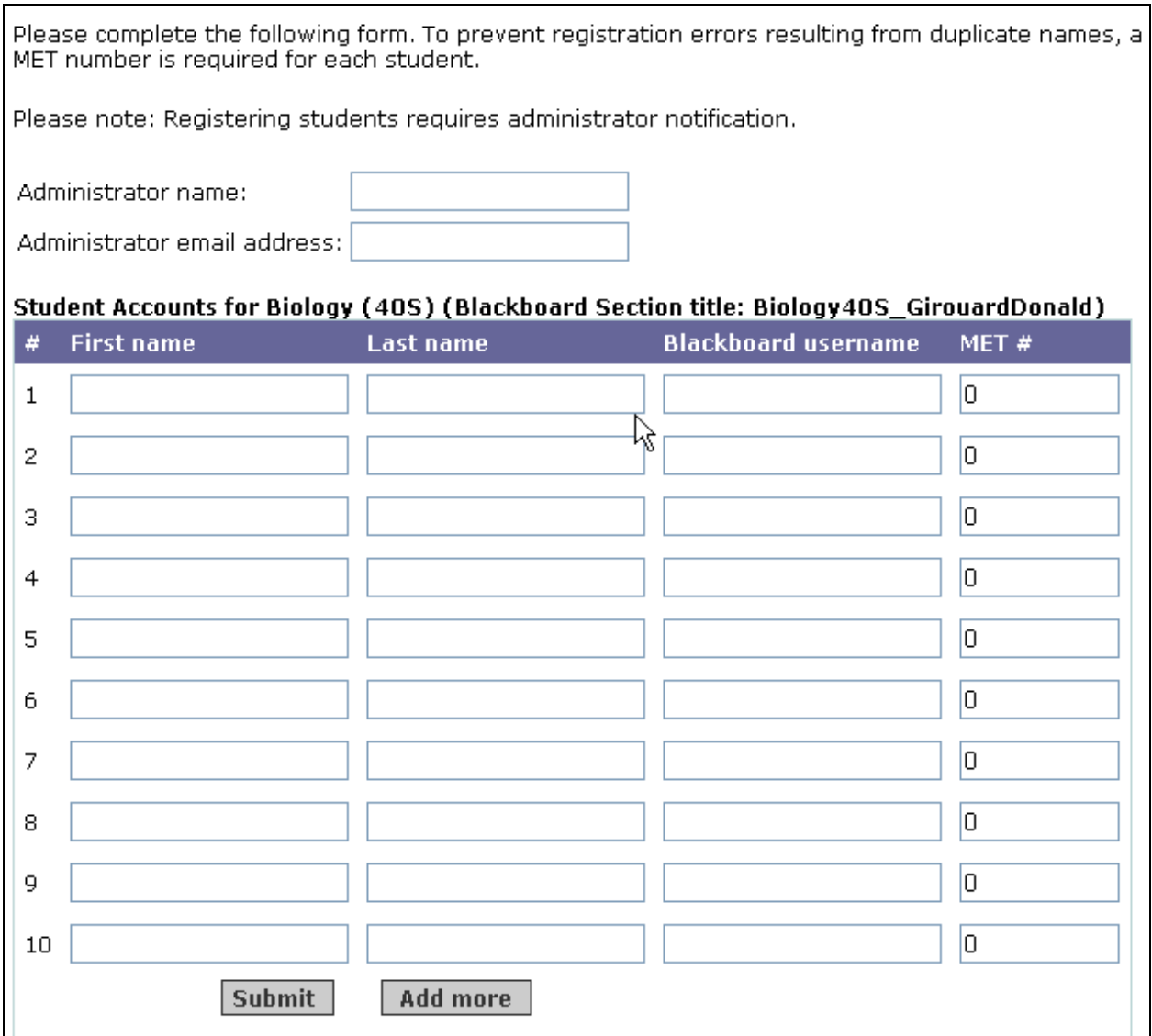

The administrator name and email is necessary as part of a verification process to ensure that you are a certified Manitoba teacher currently employed by a school division.

Do not fill out the Blackboard username field as the system will automatically generate this.

You will need the MET number for each student as well. A MET number is similar to a student number that is unique for each student in the province. You can obtain MET numbers from your local office.

If you have more than 10 students to enroll, click on Add more. Click on Submit when you're done. You may have to wait up to 5 days before students can actually login to the Blackboard system at [http://webct.merlin.mb.ca](http://webct.merlin.mb.ca/). Most of the time, it takes about 24 hours to manage your student request.

**Send a message to [wbcrequests@gov.mb.ca](mailto:wbcrequests@gov.mb.ca) if you need help or if you need passwords to be reset. You can also call the Distance Learning Unit at 1-800-465-9915 OR 204-325-1701.**